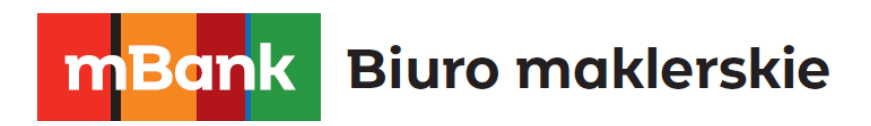

# **Smart Orders**

### **Autorski dodatek do platformy mForex Trader**

mforex@mbank.pl 22 697 47 74 mforex.pl

m<br>W<br>ide<br>w!

# **mBank** Biuro maklerskie

### Spis treści

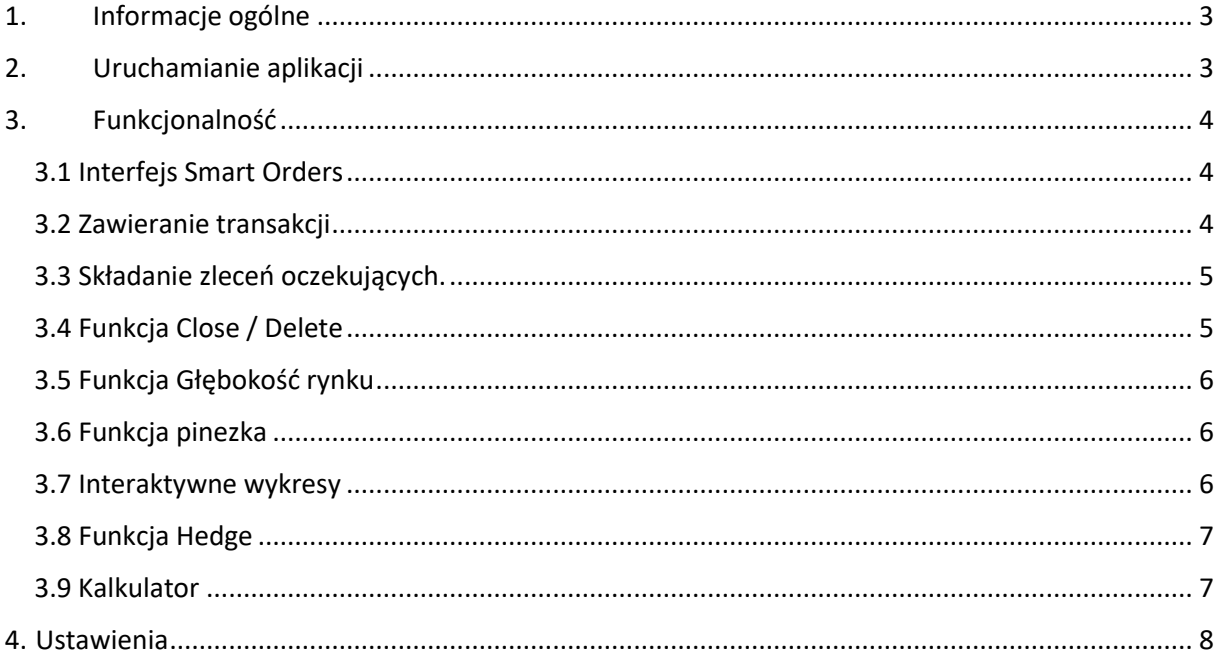

mBank S.A., ul. Prosta 18, 00-850 Warszawa, zarejestrowany przez Sąd Rejonowy dla m. st. Warszawy, XIII<br>Wydział Gospodarczy Krajowego Rejestru Sądowego pod numerem KRS 0000025237, posiadający numer<br>identyfikacji podatkowej

**mBank** Biuro maklerskie

### <span id="page-2-0"></span>**1. Informacje ogólne**

Aplikacja Smart Orders to unikalne rozwiązanie, dające użytkownikowi szereg udogodnień takich jak np. zawieranie transakcji za pomocą jednego kliknięcia na platformie mForex Trader. Aplikacja ta zwiększa funkcjonalność i czyni obsługę platformy znacznie łatwiejszą i przyjazną dla użytkownika. Kolejnym udogodnieniem są automatyczne aktualizacje, o których zatwierdzenie użytkownik zostanie poproszony po uruchomieniu platformy.

### <span id="page-2-1"></span>**2. Uruchamianie aplikacji**

- 1. Uruchom platformę mForex Trader.
- 2. Otwórz okno "Nawigator".
- 3. Uruchom Smart Orders przeciągając strategię na wykres.

4. Skonfiguruj strategię wybierając narzędzia z paska menu -> opcje -> strategie i zaznacz tam pola "Zezwalaj na automatyczny trading" oraz "Zezwalaj na import DLL". Następnie po dwukrotnym kliknięciu w "Smart Orders" w oknie Nawigator uruchom okno programu i zakładkę Ogólne, gdzie:

- a) Zaznacz okno "Umożliw handel" i odznacz okno "Zapytaj o ręczne potwierdzenie".
- b) Zaznacz okno "Umożliw import DLL" i odznacz okno "Potwierdź funkcje DLL".
- c) Zaznacz okno "Umożliw import zewnętrznych strategii".

Ważne: Zalecamy korzystanie z opcji "Umożliw import DLL" tylko w przypadku strategii pochodzących z zaufanego źródła, więcej na temat strategii przeczytasz w instrukcji do platformy mForex Trader.

Poprawnie skonfigurowane okno powinno wyglądać w następujący sposób:

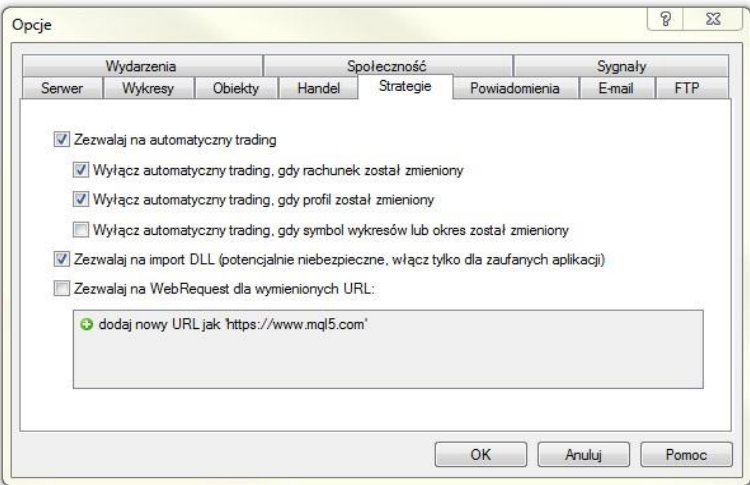

Rysunek 1: Poprawnie skonfigurowane opcje strategii.

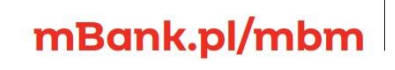

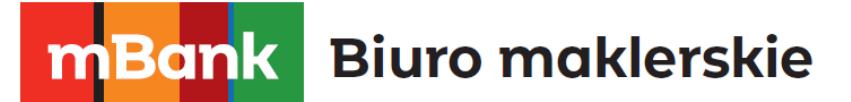

**Ważne:** Pamiętaj, że do jednego wykresu może być dołączona tylko jedna strategia.

### <span id="page-3-0"></span>**3. Funkcjonalność**

### <span id="page-3-1"></span>3.1 Interfejs Smart Orders

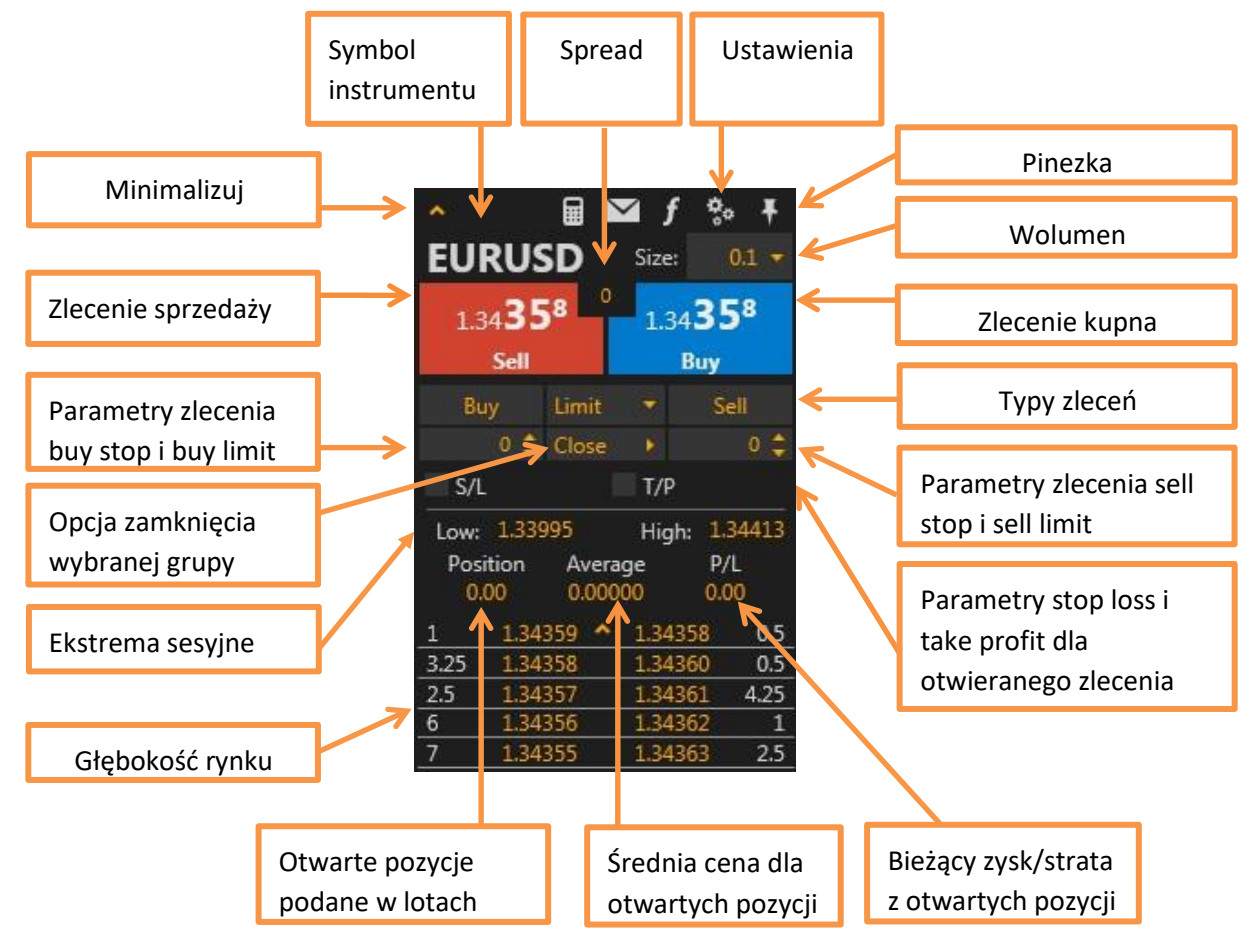

Rysunek 2: Główny interfejs.

#### <span id="page-3-2"></span>3.2 Zawieranie transakcji

Aby otworzyć nową pozycję za pomocą Smart Orders należy wybrać wolumen transakcji,

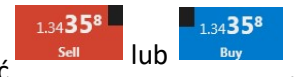

a następnie nacisnąć

Okno Smart Orders umożliwia także ustalenie poziomu stop loss oraz take profit w zależności od preferencji użytkownika w pipsach lub złotówkach, przed zawarciem

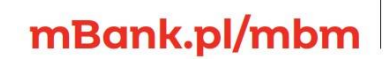

### **Biuro maklerskie** 3ank

transakcji, co jest szczególnie przydatne przy dynamicznych ruchach rynku. Domyślnie zostanie poproszony o potwierdzenie otwarcia zlecenia. Konfiguracja potwierdzania zleceń została opisana w rozdziale 4.

**Uwaga:** Zdefiniowanie S/L lub T/P w praktyce polega na złożeniu zlecenia, a następnie jego modyfikacji przez Smart Orders, polegającej na dodaniu odpowiednio warunku S/L lub T/P (wszystko w ułamku sekundy).

Jeżeli poziom S/L lub T/P zostanie zdefiniowany w niewielkiej wielkości, istnieje możliwość, iż zlecenie zrealizuje się bez warunku S/L lub T/P.

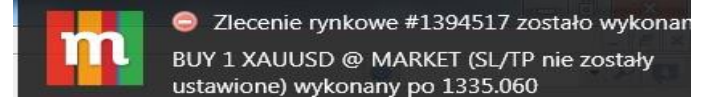

#### <span id="page-4-0"></span>3.3 Składanie zleceń oczekujących.

Aby złożyć zlecenie oczekujące należy wybrać typ zlecenia, odpowiednio Stop lub Limit (typy zleceń oczekujących zostały opisane w instrukcji aplikacji mForex Trader), a następnie wprowadzić cenę po której chcemy zawrzeć zlecenie pod wybranym rodzajem "Buy" lub

"Sell"

w zależności od preferencji użytkownika okno Smart Orders umożliwia także ustalenie poziomu stop loss oraz take profit. Analogicznie jak w przypadku zleceń natychmiastowych, również w przypadku zleceń z limitem aktywacji istnieje możliwość uprzedniego zdefiniowania poziomu stop loss oraz take profit w oknie "S/L" i "T/P".

### <span id="page-4-1"></span>3.4 Funkcja Close / Delete

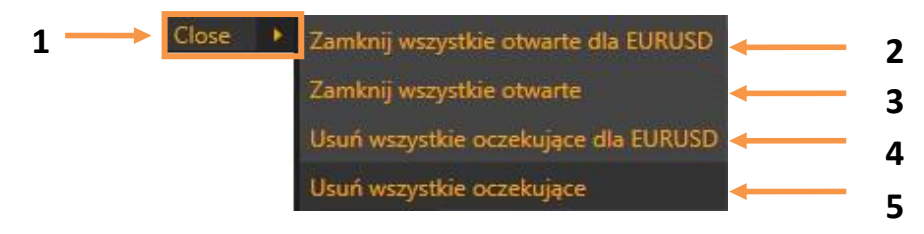

Rysunek 3: Rozwijane menu funkcji "Close".

Funkcja ta umożliwia użytkownikowi zamknięcie pozycji odpowiednio:

1) Pole "Close"/"Delete" po skonfigurowaniu ustawień Smart Orders daje możliwość wykonania jednego ze zleceń z punktów 2-5. Aby sprawdzić aktualnie ustawione zlecenie należy najechać myszką na pole "Close"

#### m<br>W identyfikacji podatkowej NIP 526-021-50-88, o wpłaconym w całości kapitale zakładowym, którego wysokość wg stanu na dzień 01.01.2024 r. wynosi 169 860 668 złotych.

### mBank.pl/mbm

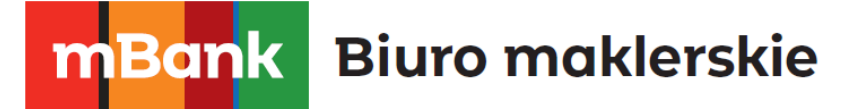

- 2) Umożliwia zamknięcie wszystkich otwartych opcji dla wybranego instrumentu. 3) Umożliwia zamknięcie wszystkich otwartych pozycji.
- 4) Umożliwia odwołanie wszystkich zleceń oczekujących dla wybranego instrumentu 5) Umożliwia odwołanie wszystkich zleceń oczekujących.

#### <span id="page-5-0"></span>3.5 Funkcja Głębokość rynku

Funkcja ta umożliwia użytkownikowi podgląd aktualnych ofert kupna i sprzedaży obecnych na rynku. Aby rozwinąć listę należy kliknąć na ikonę

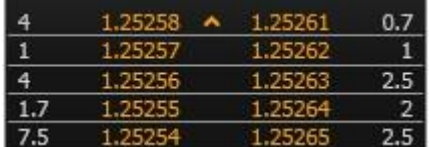

Rysunek 4: Przykładowe okno głębokości rynku.

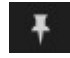

#### <span id="page-5-1"></span>3.6 Funkcja pinezka

Funkcja ta pozwala na dowolne pozycjonowanie okna Smart Orders w polu wykresu (pinezka poziomo), bądź przytwierdzenie wykresu w lewy górnym rogu (pinezka pionowo).

#### <span id="page-5-2"></span>3.7 Interaktywne wykresy

Interaktywne wykresy pozwalają na zarządzanie otwartymi pozycjami oraz ich parametrami bezpośrednio z poziomu okna wykresu. Użytkownik może modyfikować poziomy stop loss i take profit poprzez przesuwanie poziomu zlecenia widocznego na wykresie jako linia pozioma z niebieskim oknem. Analogicznie funkcjonuje zmiana poziomów zleceń oczekujących. Interaktywne wykresy dają również możliwość zamknięcia zlecenia oraz usunięcia poziomów stop loss oraz take profit. Po najechaniu myszką na okno, wyświetlany jest również wtedy aktualny wynik na danej pozycji.

Do prawidłowego działania interaktywnych wykresów zaleca się, aby okno z wykresem było w pełni widoczne (musi być widoczna pionowa oś wykresu).

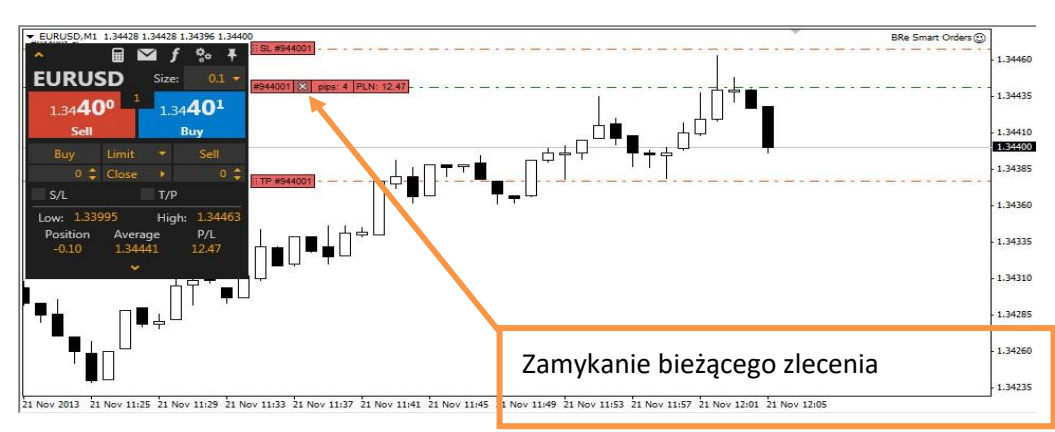

Rysunek 5: Przykładowy interaktywny wykres .

## mBank.pl/mbm

m<br>W identyfikacji podatkowej NIP 526-021-50-88, o wpłaconym w całości kapitale zakładowym, którego wysokość wg stanu na dzień 01.01.2024 r. wynosi 169 860 668 złotych.

### **Biuro maklerskie mBank**

Podczas gwałtownych ruchów rynku strata widoczna na rozwijanym pasku zlecenia obronnego stop loss może być nieznacznie niższa od zrealizowanej.

#### <span id="page-6-0"></span>3.8 Funkcja Hedge

Funkcja Hedge pozwala użytkownikowi na zamykanie pozycji poprzez zawieranie transakcji odwrotnych do aktualnie otwartych. Na przykład jeżeli posiadamy otwarte trzy długie pozycje po 0.2 lota każda, to otworzenie krótkiej pozycji o wolumenie 0.5 lota spowoduje zamknięcie dwóch pozycji po 0.2 lota oraz częściowe zamknięcie jednej pozycji i w efekcie pozostanie nam jedna krótka pozycja o wartości 0.1 lota. Jeżeli w podobnej sytuacji zamiast 0.5 zawarlibyśmy transakcję kupna o wartości 1 lota zostałby zamknięte wszystkie pozycje krótkie oraz otworzona zostałaby pozycja o wartości 0.4 lota. W opcjach można wybrać jedną z czterech kolejności zamykania zleceń z pomocą funkcji Hedge.

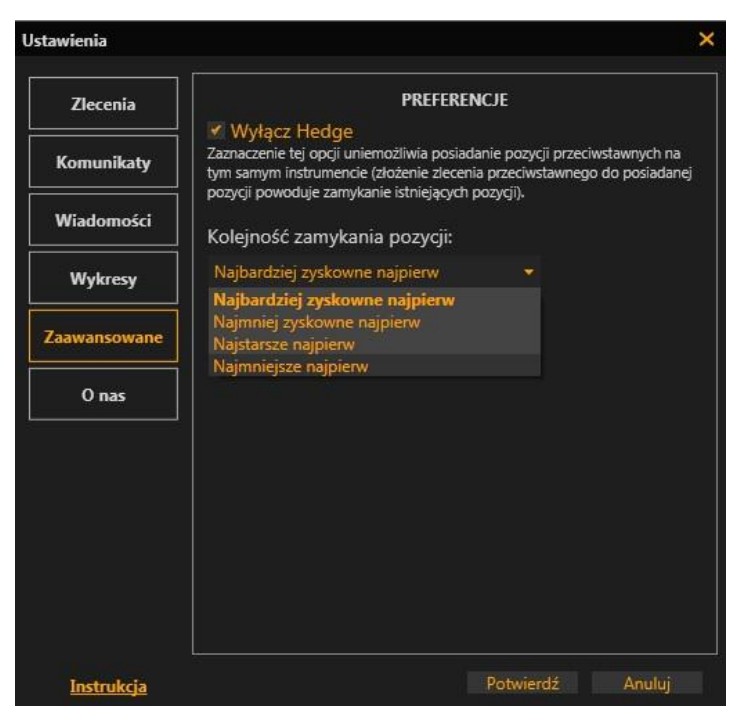

Rysunek 6: Zakładka "Zaawansowane".

W przypadku zbyt szybkiego otwierania transakcji przeciwnych, może pojawić się poniższy komunikat, który oznacza, że nowa transakcja nie może zostać zawarta ponieważ nie rozliczono jeszcze poprzedniego zlecenia i nie zamknięto odpowiedniej pozycji przeciwnej. Sytuacja nie pojawia się jeżeli odstęp pomiędzy transakcjami jest większy niż sekunda.

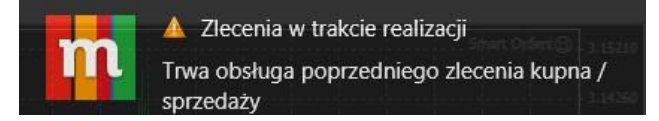

<span id="page-6-1"></span>3.9 Kalkulator

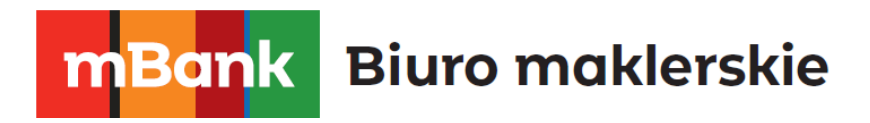

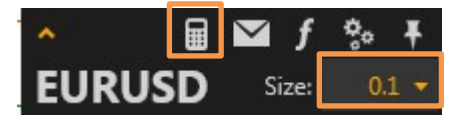

Rysunek 7: Przycisk kalkulatora oraz kontrolka wyboru rozmiaru pozycji

Kalkulator jest narzędziem, które umożliwia przeliczanie wszystkich istotnych parametrów dla danej pozycji w zależności od wolumenu transakcji (wprowadzanego

w oknie "Size") oraz stawki prowizji na rachunku. Dzięki kalkulatorowi szybko możesz poznać m.in. parametry takie jak:

- Wartość prowizji podaną w PLN
- Wartość efektywnego spread'u
- Wartość punktu
- Wymagany depozyt
- Wartość nominalną kontraktu
- Aktualną wartość punktów SWAP dla pozycji długiej i krótkiej

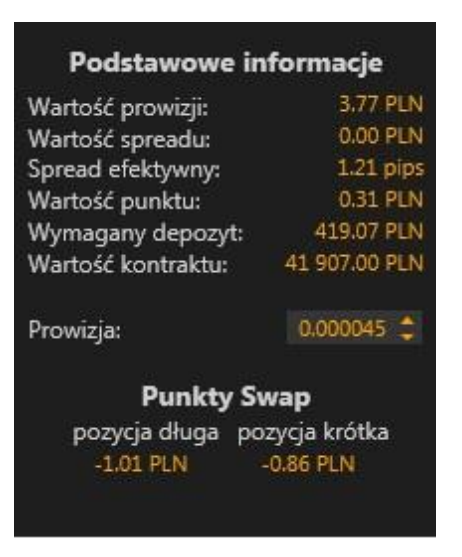

Rysunek 8: Przykładowe wartości dla 0.1 lota pary EURUSD.

### <span id="page-7-0"></span>**4. Ustawienia**

mBank.pl/mbm

Okno ustawień Smart Orders składa się z pięciu głównych zakładek:

1) Okno "Zlecenia" daje użytkownikowi możliwość konfiguracji parametrów dotyczących realizacji transakcji oraz przycisku "Close"/ "Delete".

## m<br>W<br>ide<br>w!

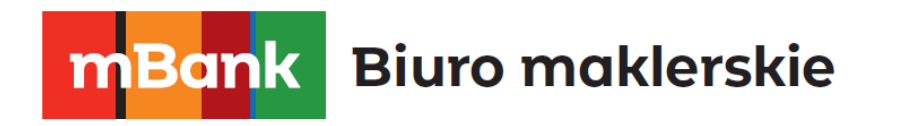

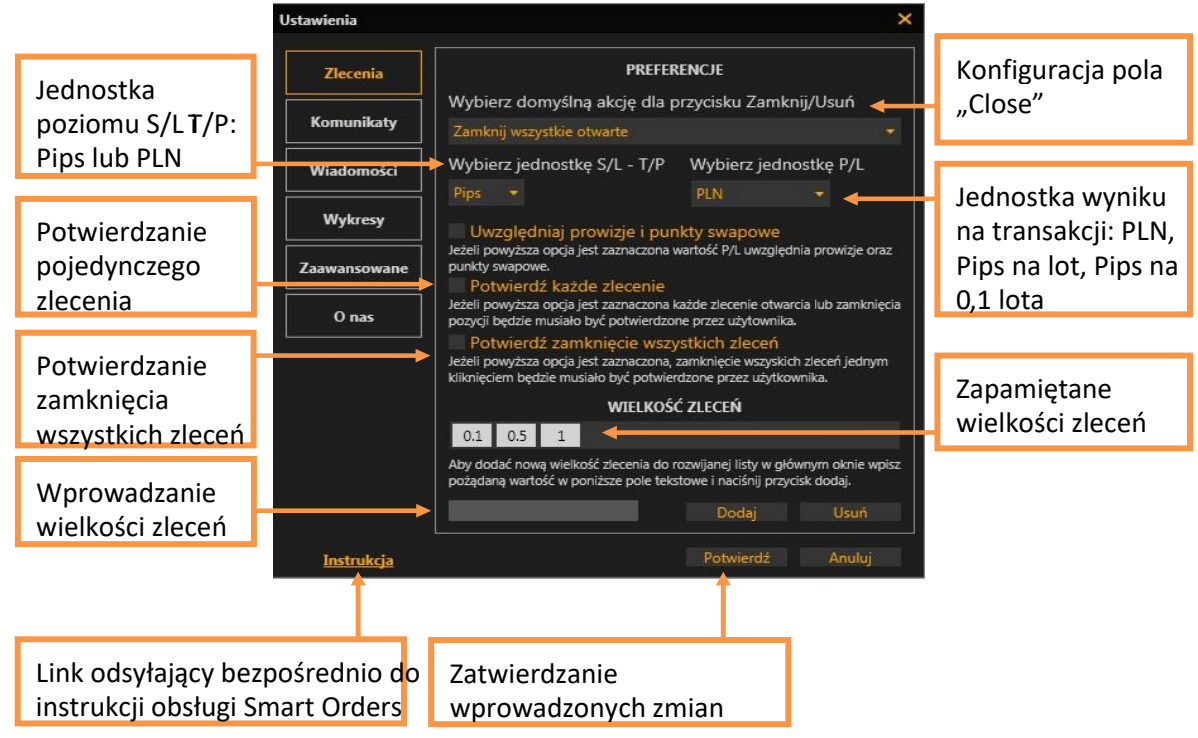

Rysunek 9: Zakładka "Zlecenia"

2) Okno "Komunikaty" umożliwia wybór fragmentu ekranu, w którym pojawiać się będą komunikaty. Można również odznaczyć opcje wyświetlania komunikatów. Dodatkową opcją jest możliwość wyłączenia wyświetlania komunikatów i powiadomień od mForex, dotyczących zmian w platformie i nowości w ofercie.

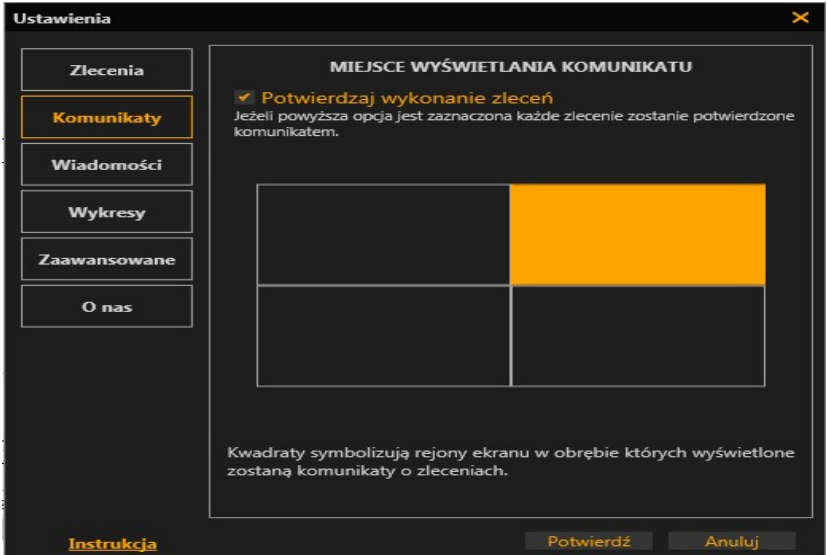

Rysunek 10: Zakładka "Komunikaty"

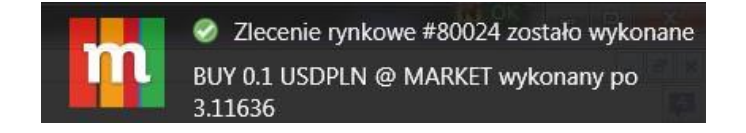

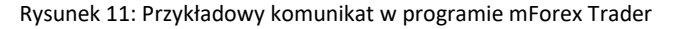

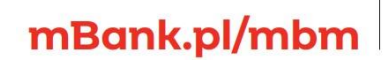

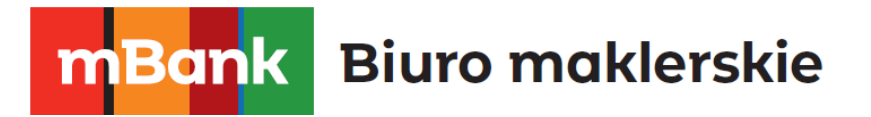

3) Okno "Wiadomości" daje użytkownikowi możliwość wyboru kanałów tematycznych, z których użytkownik otrzymuje wiadomości.

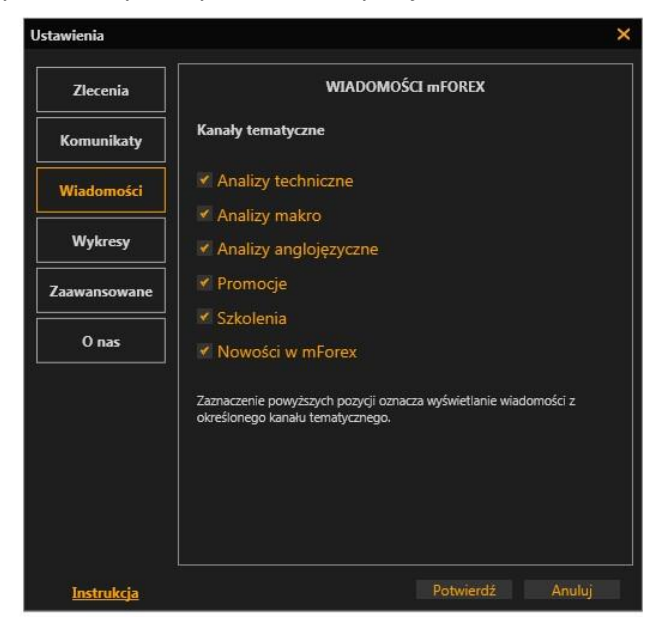

Rysunek 12: Zakładka "Wiadomości".

4) Okno "Wykresy" daje użytkownikowi możliwość, konfiguracji kolorów okienek wykresów interaktywnych oraz włączenie i wyłączenie wspomnianej funkcji.

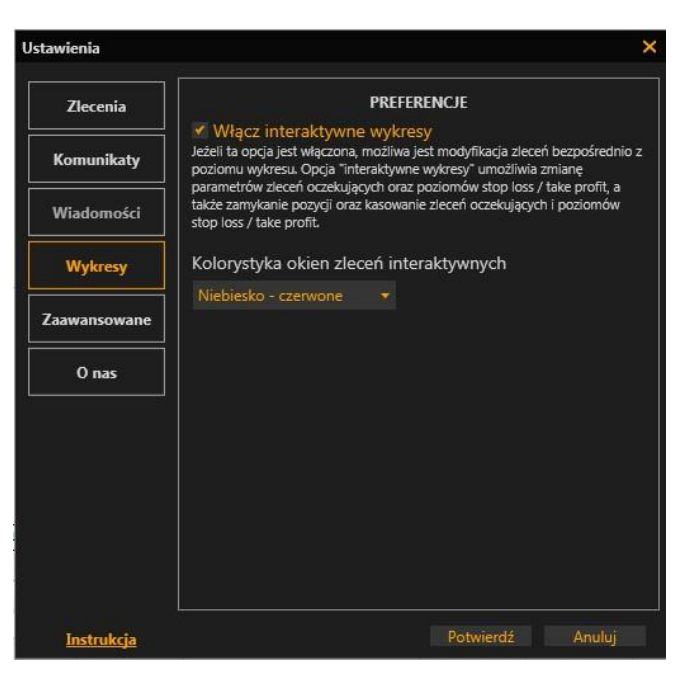

Rysunek 13: Zakładka "Wykresy".

5) W oknie "O nas" użytkownik może znaleźć aktualne dane kontaktowe z Biurem maklerskim mBanku oraz zespołem mForex, oraz informację o aktualnie zainstalowanej wersji Smart Orders.

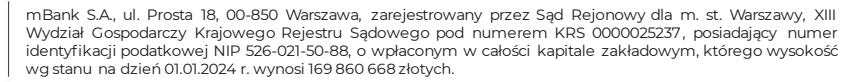

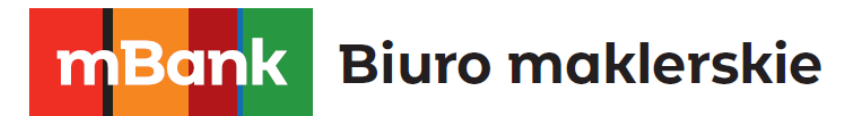

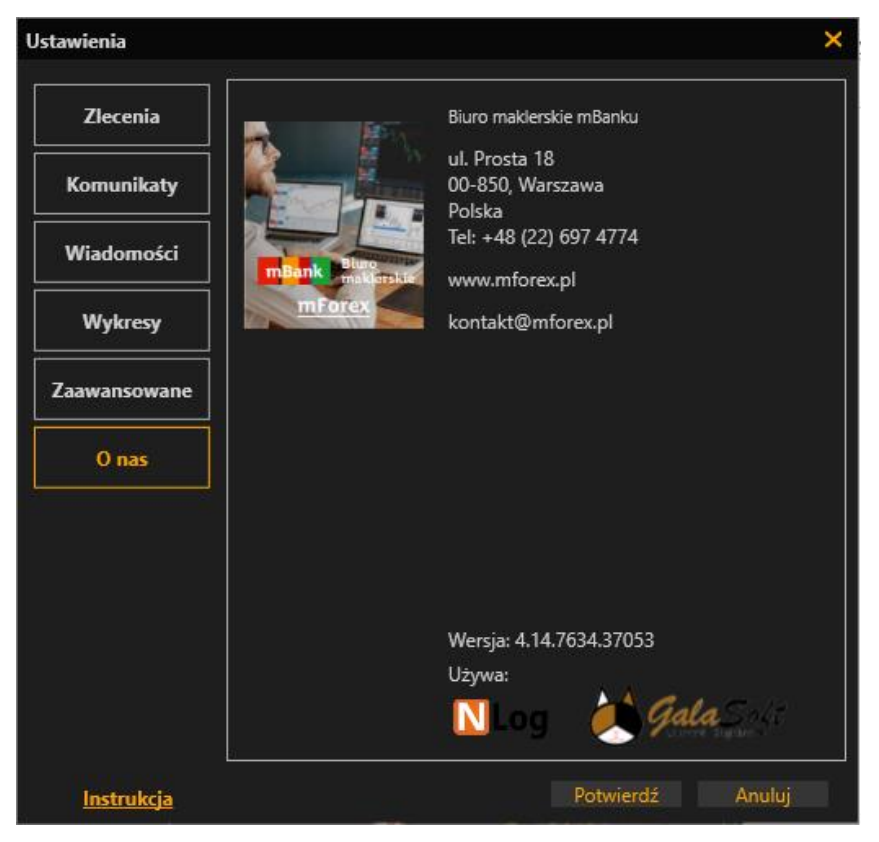

Rysunek 144: Zakładka "O nas".

m<br>W<br>ide<br>w!